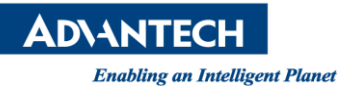

## **Advantech SE Technical Share Document**

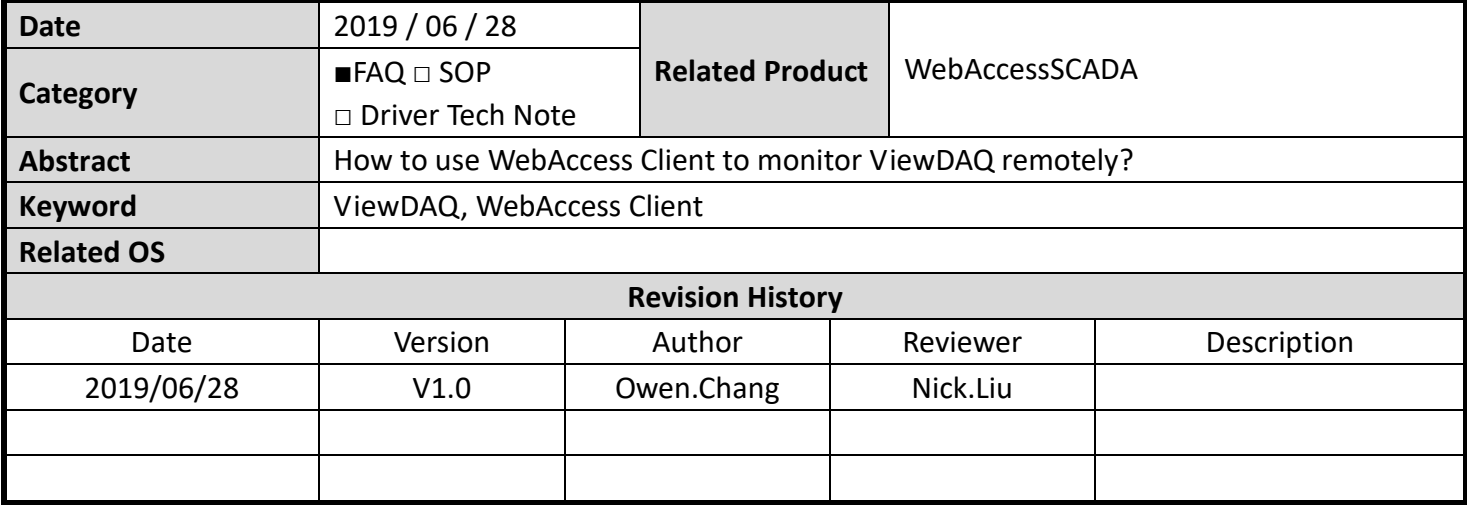

## **Problem Description & Architecture:**

This FAQ shows how to use WebAccess Client to access ViewDAQ remotely.

## **Brief Solution - Step by Step:**

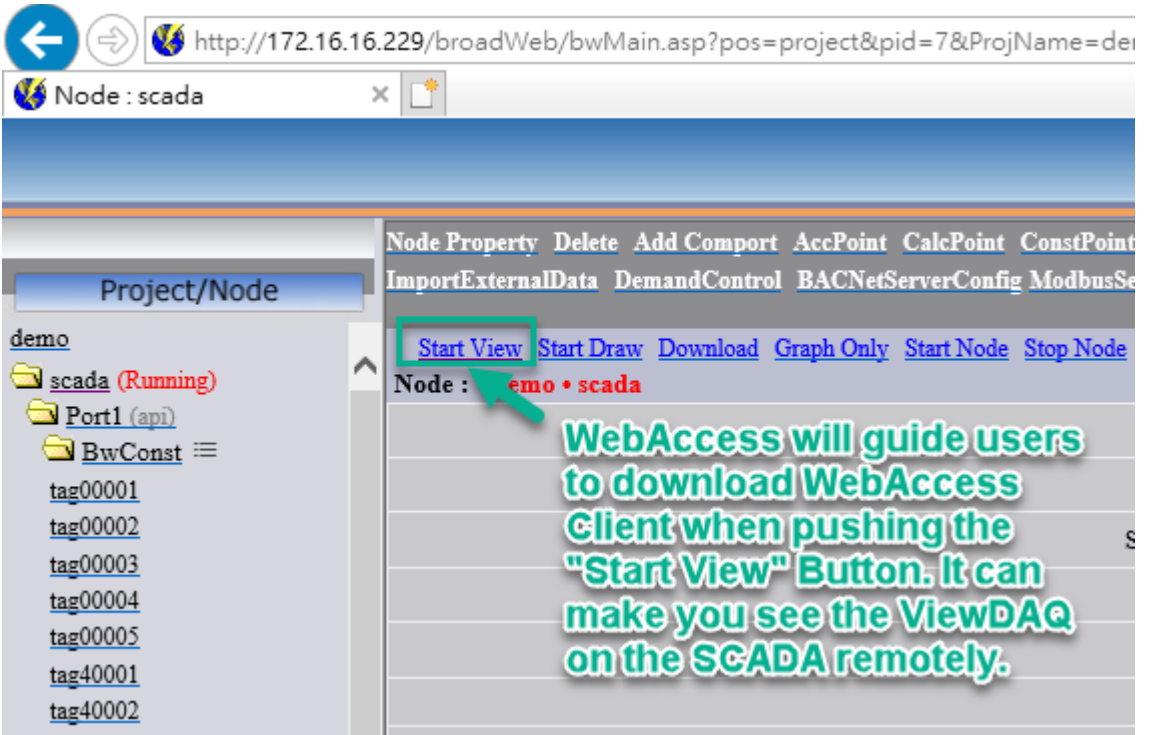

WebAccess Client is the tool showing ViewDAQ on the web browser. There is no problem if project node, scada node and Webaccess Client on the same computer. However, if they are not in the same computer, please make sure that the following setting is done before using WebAccess Client (On Computer1).

1. Three computers (project node, SCADA node and webaccess client) can access to each other and port 80, 4592, 14592 is opened. (use telnet to test)

**NANTECH** 

**Enabling an Intelligent Planet** 

2. Please set the IP information which webaccess client (On Computer1) can access to on project node.

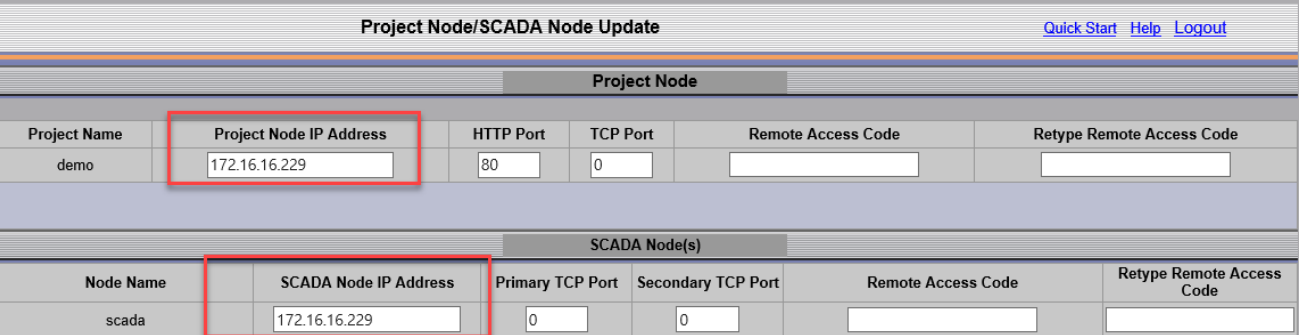

After setting this information, the deploy file is saved at http://{Project's IP}/broadWeb/{ProjectName}.dpj.

3. Start the kernel of SCADA.

The following flow show how WebAccess client to access ViewDAQ of SCADA remotely.

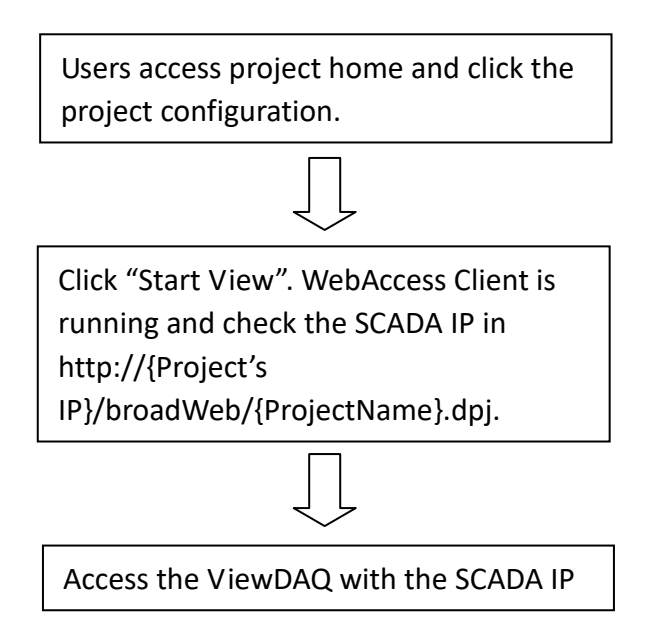

In the most of case, the customer usually installs project node and SCADA node on the same computer, so they both set project IP and SCADA IP as 127.0.0.1. When users want to access the ViewDAQ by remote computer, WebAccess Client will use 127.0.0.1 to access the ViewDAQ. That's why you may see the following error message. Please make sure above 3 steps is done correctly.

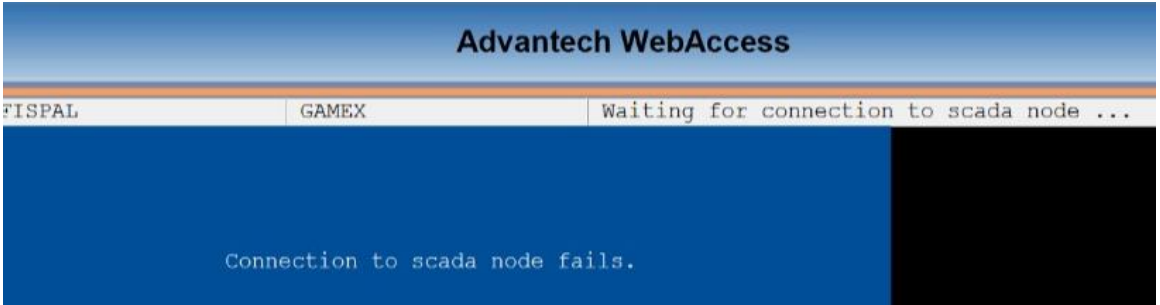